- 1.エクセルを開く。新規ファイル作成。
- 2.PDF ファイルから必要な数値データを選択し、コピーコマンドを実行。

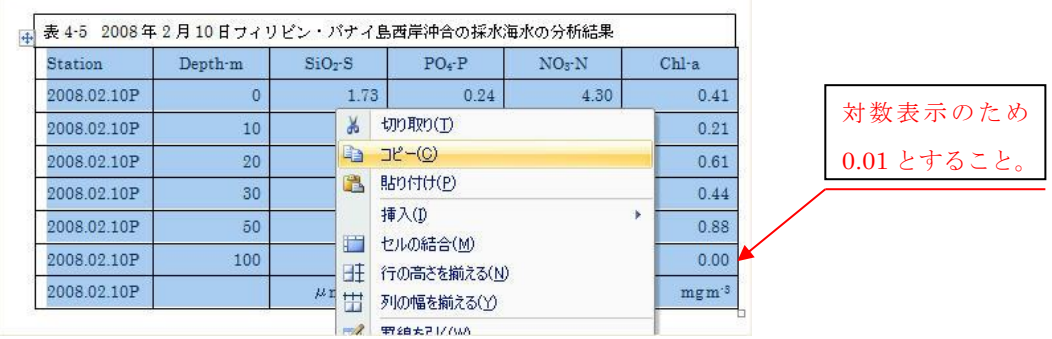

3.エクセルへ貼り付け、グラフを挿入する。グラフは散布図(直線)とする。エクセルのセ

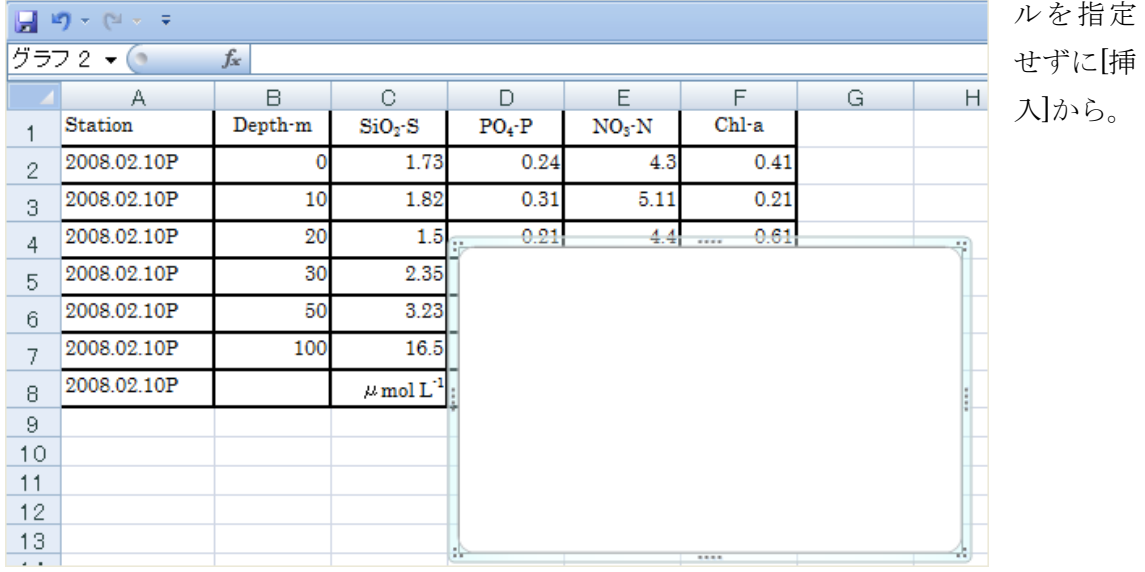

4.[デザイン]から[データの選択]

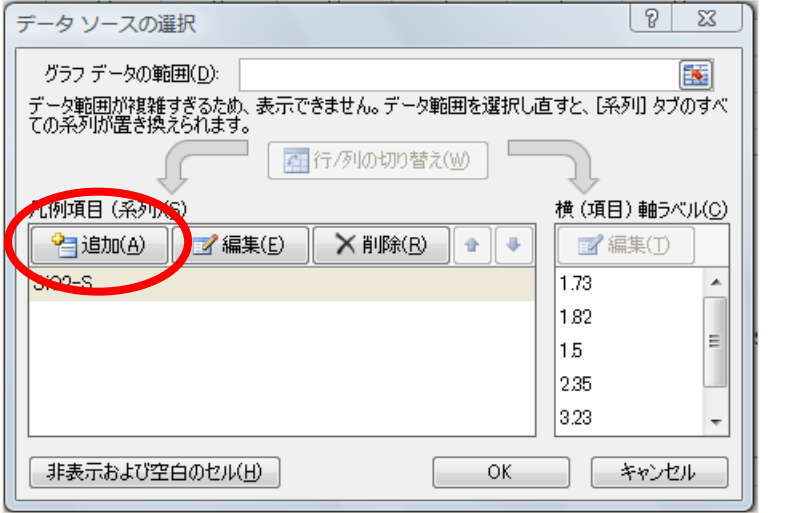

[追加]を 4 回繰り返す。

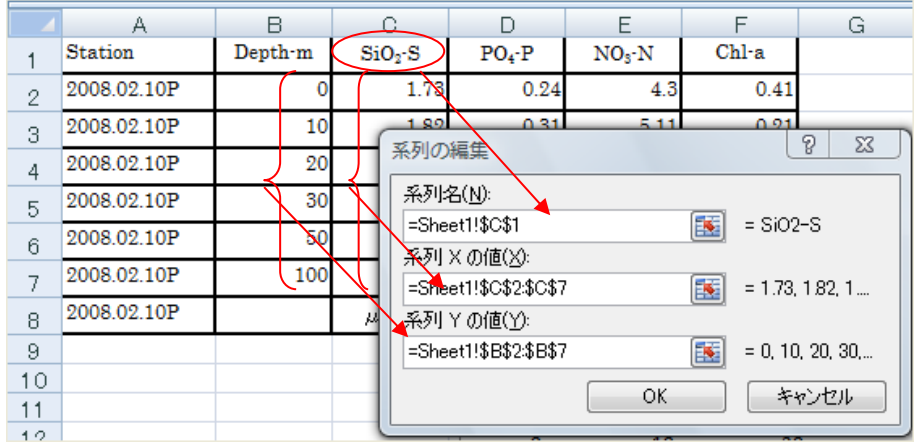

SiO2-S、PO4-P、 NO3-N、Chl-a の 4 件のパラメ ータを X 軸に順 次入力する。深 度(Depth)を Y 軸に入力する。

5.軸の割り当てと変更

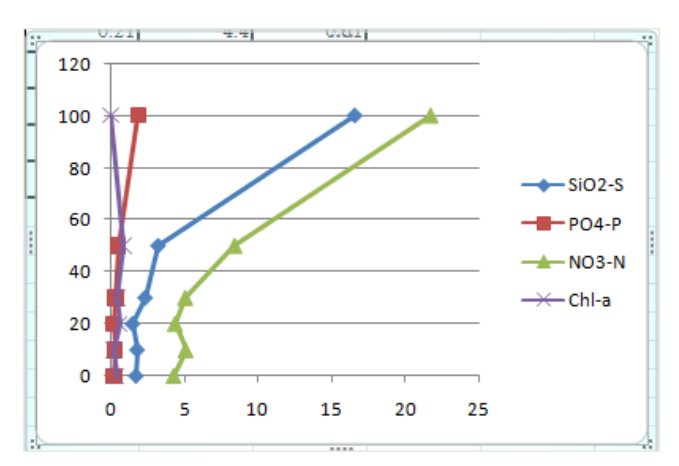

① クロロフィルのポイントを選択する。右クリックで、[データ系列の書式設定]、[第 2 軸]を選択する。

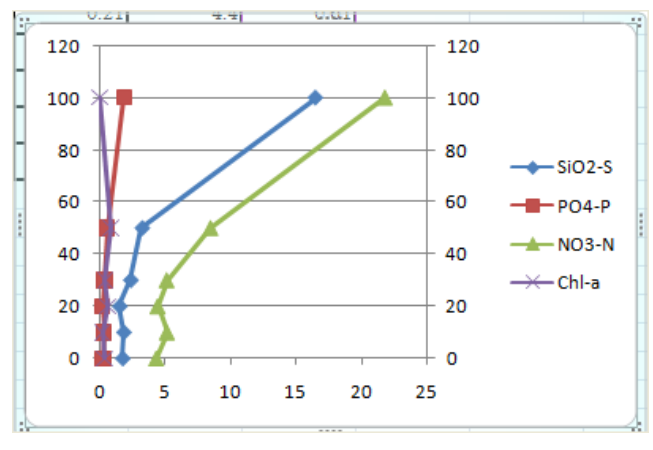

② クロロフィルの第 2 横軸を対数軸とする。

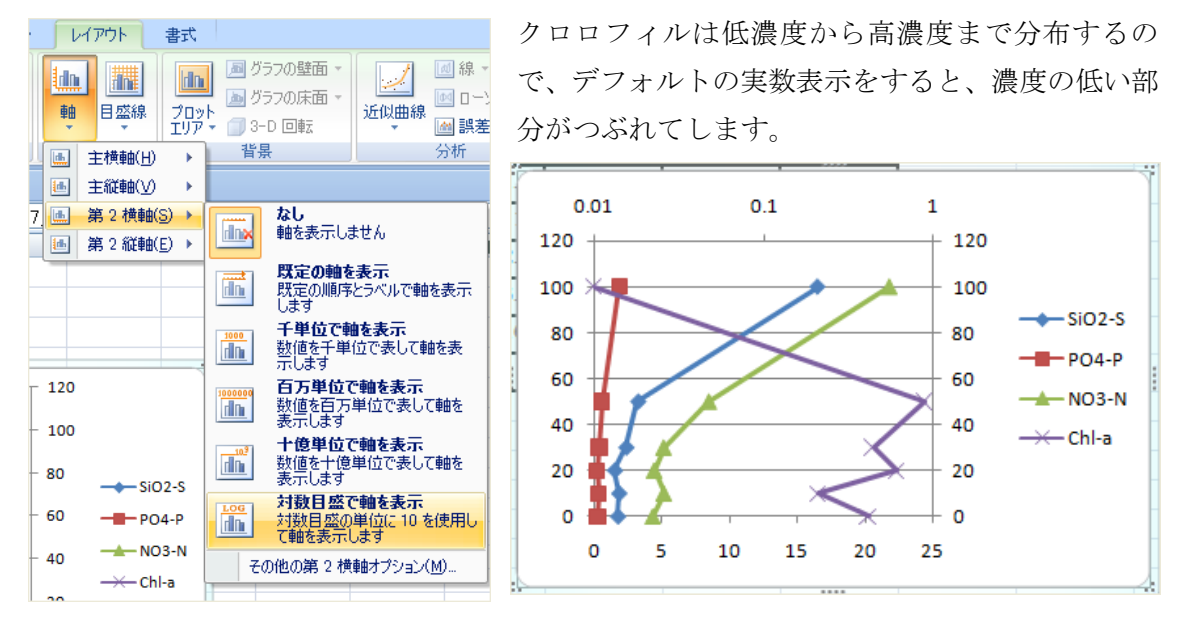

③ Y 軸の反転

Y1 軸をクリックし、選択する。右ボタンから[軸の書式設定]を選択する。[軸を反転する] を選択する。同様に Y2 軸を反転させる。

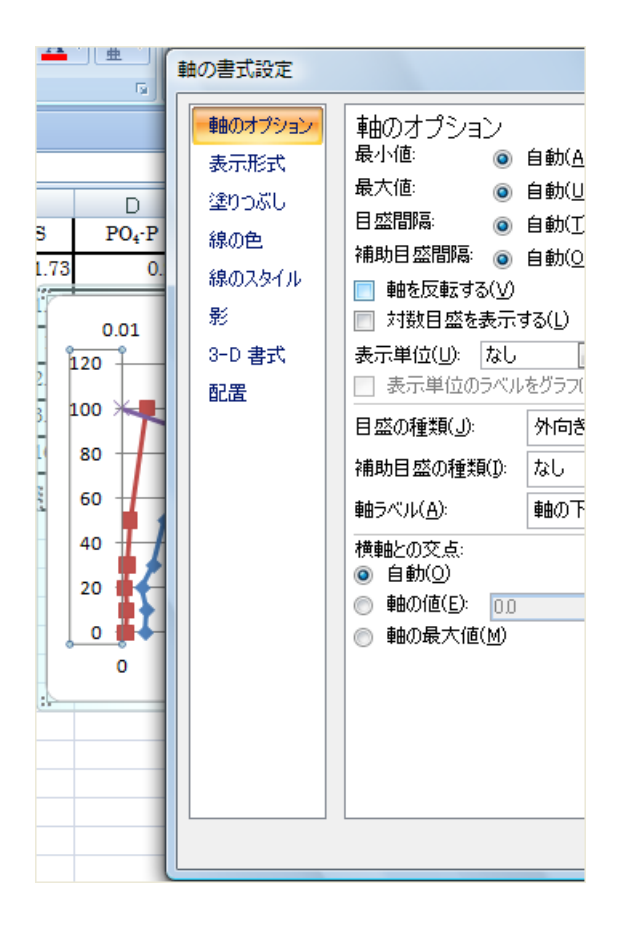

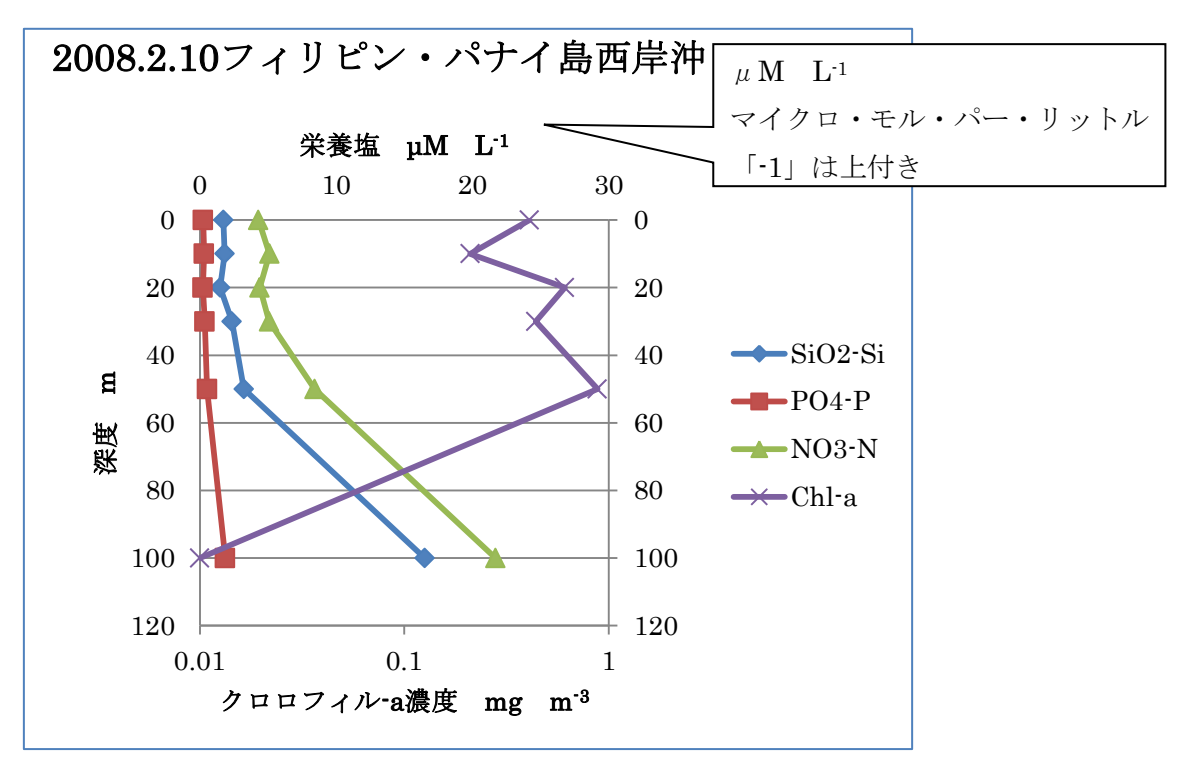

タイトル、軸の単位を表示する。パワーポイントに貼り付けて提出すること。

このグラフをコピーし、データの選択から対馬西海峡のデータを指定する。

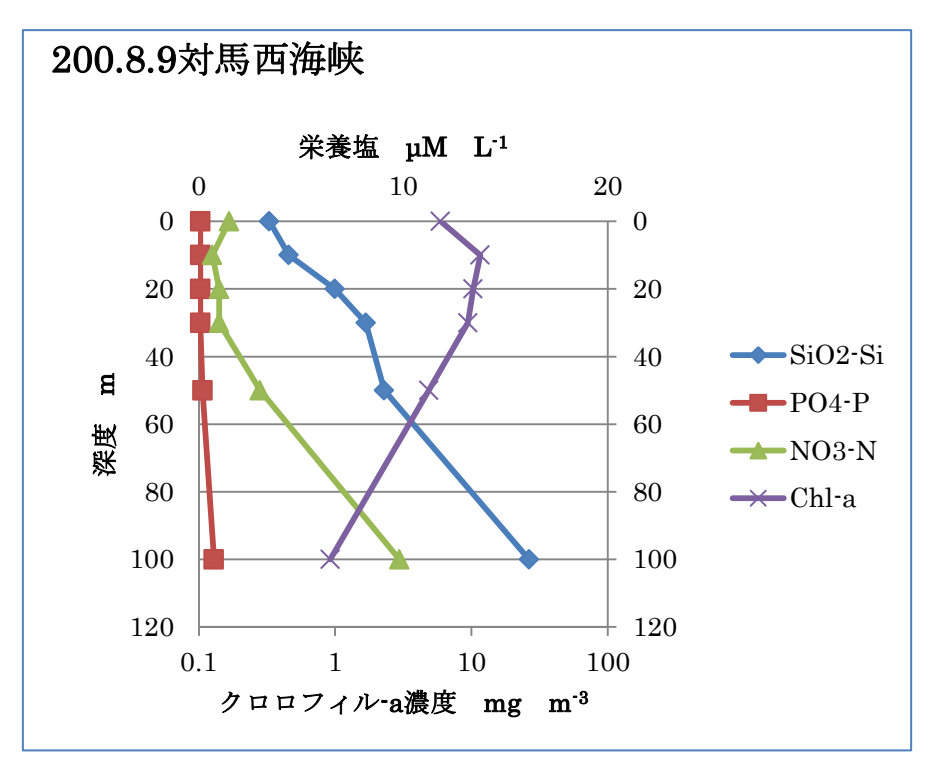